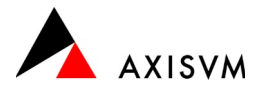

# Installation · Netzwerklizenz (SuperPro)

Vor der Installation

Die Installationsdateien von AxisVM können Sie über folgende Adresse herunterladen.

[ingware.ch/axisvm](https://ingware.ch/axisvm) : Download : AxisVM - Setup

[ingware.ch/axisvm](https://ingware.ch/axisvm) : Download : Dongle-Treiber (Sentinel Protection Installer)

**Tipp** die Installation wird Änderungen an der Windows Registry vornehmen<sup>[1](#page-0-2)</sup>. Beachten Sie, dass Sie über die notwendigen Benutzerrechte verfügen müssen. Kontaktieren Sie gegebenenfalls Ihren Systemadministrator.

**Ing Ware** 

#### <span id="page-0-8"></span>Erstinstallation · auf dem Client

#### Wichtig · stecken Sie den Dongle am Client noch nicht ein

- führen Sie das AxisVM Setup aus (z.B. axisvm172b\_swiss.exe)
- wählen Sie die Installationssprache und bestätigen Sie mit "OK"

Tipp die Sprache der Programmoberfläche kann auch nachträglich noch geändert werden

- folgen Sie den Anweisungen am Bildschirm (Bestätigung mit "Weiter")
- kopieren Sie die Lizenzdatei (z.B. AxisVM\_X7\_*5553*.key[2](#page-0-4)[,3](#page-0-6) ) in das Installationsverzeichnis (Pfad, der bei der Installation ausgewählt wurde)

#### starten Sie AxisVM

- **Tipp** das Setup von AxisVM beinhaltet nicht immer die aktuellste Programmversion. Es ist zu empfehlen nach der Installation ein Internet-Update durchzuführen (siehe ["Update"](#page-1-0), [unten\)](#page-1-0)
- Tipp nach der Installation wird empfohlen zu prüfen, ob AxisVM mit lokal eingestecktem Dongle gestartet werden kann, um sicherzustellen, das die Installation erfolgreich war.

#### Erstinstallation · auf dem Lizenzserver

- führen Sie den 'Sentinel Protection Installer' aus (Installation Dongle Treiber)
- folgen Sie den Anweisungen am Bildschirm (Bestätigung mit "Weiter")
- <span id="page-0-7"></span>o Installieren Sie folgende Komponenten (Voreinstellung)
	- USB System Driver
	- Sentinel Protection Server<sup>[4](#page-0-0)</sup>
	- Sentinel Keys Server<sup>[4](#page-0-0)</sup>
	- $\bullet$  Sentinel Security Runtime<sup>[4](#page-0-0)</sup>

starten Sie AxisVM auf dem Client

Tipp für den Zugriff auf den Dongle im Netzwerk muss die Kommunikation zwischen Client und Server über die Ports 6001, 6002 und 6003 TCP/UDP in beiden Richtungen möglich sein

## Zugriff über VPN/Broadcast Anfrage

Falls eine Broadcast Anfrage nicht möglich ist (z.B. bei Zugriff über VPN), kann auf dem Client eine Windows Umgebungsvariable (System- oder Benutzervariable) erstellt werden.

Name : 'NSP\_HOST' Wert : IP-Adresse des Lizenzservers

Falls mehrere Lizenzserver verwendet werden sollen, können bis zu fünf Umgebungsvariablen erstellt werden.

'NSP\_HOST1' .. 'NSP\_HOST5'

#### Unbeaufsichtigte Installation

Informationen zur unbeaufsichtigten Installation finden Sie im Handbuch von AxisVM unter 'Silent-Modus-Installation'. Das Handbuch können Sie nach der erstmaligen Installation über das Menü "Hilfe" : "Inhalt" aufrufen.

welche Lizenz verwendet werden soll. Der entsprechende Dongle muss mit dem PC verbunden sein.

Lizenz Nr. £7998, 8039..8048

 $\times$ 

<span id="page-0-5"></span><span id="page-0-3"></span>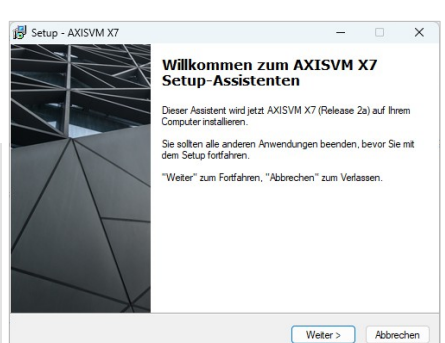

<span id="page-0-1"></span>.<br>Setup-Sprache auswählen

Deutsch

Wählen Sie die Sprache aus, die während de

 $\overline{\alpha}$ 

Abbrecher

<span id="page-0-2"></span>[<sup>1</sup>](#page-0-1) die Registrierung der Dateiendungen ist nötig, um Dateien per Doppelklick zu öffnen

<span id="page-0-4"></span>[<sup>2</sup>](#page-0-3) die 4-stellige Zahl ist die Dongle-, resp. Lizenznummer. Die Lizenzdatei erhalten Sie per eMail

<span id="page-0-6"></span>[<sup>3</sup>](#page-0-5) es ist möglich mehrere Lizenzdateien im Installationsverzeichnis abzulegen. In diesem Fall können Sie bei Programmstart auswählen,

<span id="page-0-0"></span>[<sup>4</sup>](#page-0-7) gleichnamiger Dienst, wird sowohl auf dem Client, als auch auf dem Server automatisch ausgeführt

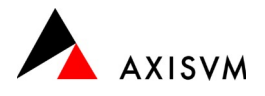

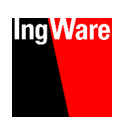

### Verwendung der Lizenzen prüfen

Um zu prüfen ob und wie viele Lizenzen aktuell verwendet werden, kann der 'Sentinel Licence Monitor' über den Port 6002 auf dem Lizenzserver aufgerufen werden (in einem beliebigen web Browser).

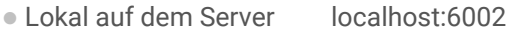

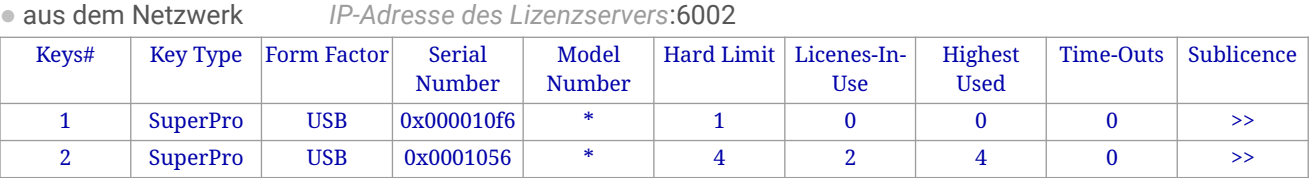

 Keys# Laufnummer, kann angeklickt werden für weitere Informationen (siehe unten) Licences-In-Use aktuell verwendete Lizenzen

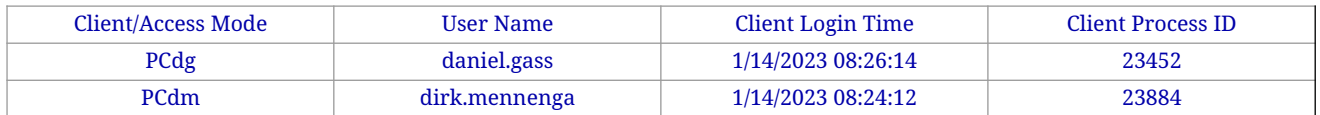

## Zusätzliche Module

Nach dem Erwerb von zusätzlichen Modulen erhalten Sie von uns eine neue Lizenzdatei (z.B. AxisVM\_X6\_*5553*.key).

- schliessen Sie AxisVM
- ersetzen Sie die bestehende Lizenzdatei im Installationsverzeichnis von AxisVM auf den Clients
- starten Sie AxisVM

### Zusätzliche Lizenzen

Nach dem Erwerb von zusätzlichen Lizenzen, erhalten Sie von uns eine neue Lizenzdatei (z.B. AxisVM\_X6\_*5553*.key) und ein Programm zum aktualisieren des Dongles.

- führen Sie 'RefreshNetLicences.exe' aus und wählen Sie die neue Lizenzdatei aus
- **Klicken Sie "Refresh the network dongle"**
- ersetzen Sie die Lizenzdatei auf den Clients

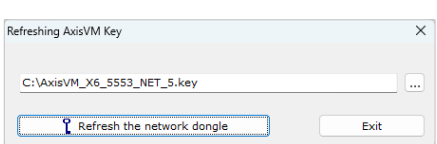

Wichtig · um die zusätzlichen Lizenzen zu nutzen, muss die Lizenzdatei auf den Clients ersetzt werden

## <span id="page-1-0"></span>Update

Das Update innerhalb einer Hauptversion (z.B. AxisVM X7) kann auf dem Client direkt aus dem Programm erfolgen.

starten Sie AxisVM

- öffnen Sie das Menü "Hilfe" und wählen Sie "Aktualisierung über das Internet"
- ist eine neuere Programmversion vorhanden, wird das Update automatisch heruntergeladen
- nach dem Download wird das Update automatisch gestartet
- die Installation erfolgt analog zur Erstinstallation (siehe "[Erstinstallation · auf dem Client"](#page-0-8), [oben](#page-0-8))
- achten Sie darauf, die gleiche Programmversion zu aktualisieren, die installiert wurde (32/64-bit, in der Regel ist die 64-bit Version installiert)

Tipp das Update von einer Hauptversion auf die nächste erfolgt analog der Erstinstallation

#### Update durch den Systemadministrator

Falls die Anwender nicht die erforderlichen Rechte besitzen, um das Update durchzuführen, ist dieser Schritt auf einem einzelnen Client durch den Systemadministrator durchzuführen. Die Update-Installationsdatei (z.B. axisvm172b\_update\_swiss.exe) wird im Ordner 'Updates' im Installationsverzeichnis von AxisVM gespeichert (Standard · C:\AxisVM X7\Updates) und kann für das Update auf weiteren Clients verwendet werden.

Tipp um das Update erfolgreich durchzuführen, muss AxisVM vorgängig installiert werden

#### Update Dongle Treiber

Auf dem Client wird der Dongle-Treiber beim Update von AxisVM aktualisiert. Auf dem Server kann dies nicht automatisch erfolgen. Ein Update des Dongle-Treibers auf dem Server ist nicht mit jedem Update von AxisVM erforderlich, muss jedoch alle paar Jahre erfolgen, um Konflikte mit dem aktuellen Betriebssystem zu vermeiden.